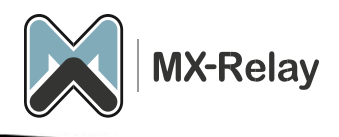

# Gebruikershandleiding

## Inhoud

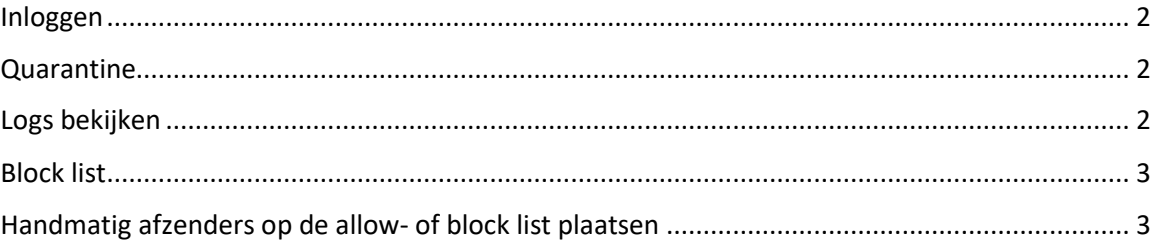

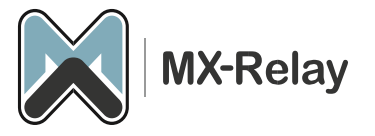

#### <span id="page-1-0"></span>Inloggen

- 1. Log in met je gebruikersnaam en wachtwoord op [https://login.mx-relay.com](https://login.mx-relay.com/).
- 2. Weet je het wachtwoord niet, klik dan op 'Retrieve log-in link'. Je zal dan een e-mail ontvangen met instructies om het wachtwoord te resetten. Let op! Het kan zijn dat deze e-mail in de ongewenste e-mail terecht komt.

#### <span id="page-1-1"></span>Quarantine

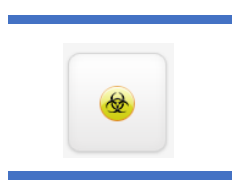

Hier staat de e-mail die door het filter naar de quarantine is verplaatst. Je kan deze berichten bekijken door op het onderwerp te drukken. Tevens kan je een aantal acties uitvoeren zoals op de allow list of op de block list plaatsen, het bericht vrijgeven of verwijderen etc. etc.

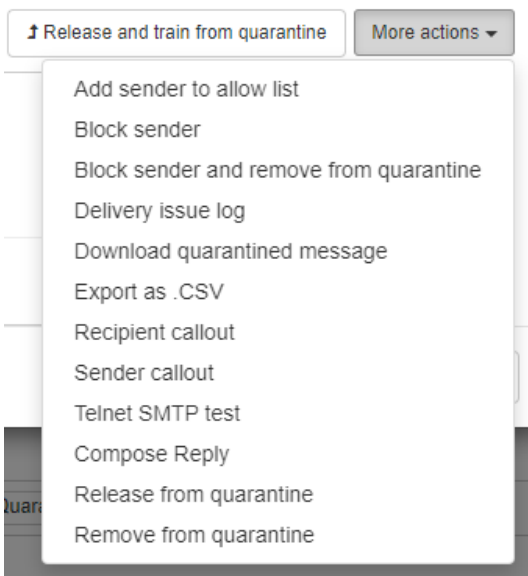

#### <span id="page-1-2"></span>Logs bekijken

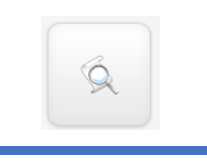

Hier kan je alle e-mail zien die voorbij is gekomen, je kunt hier ook filters maken. Zoals bv. alle e-mail van de vorige week die vanaf gmail.com naar je is gestuurd

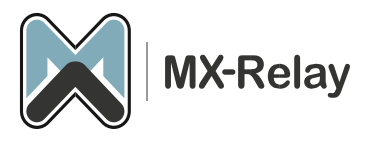

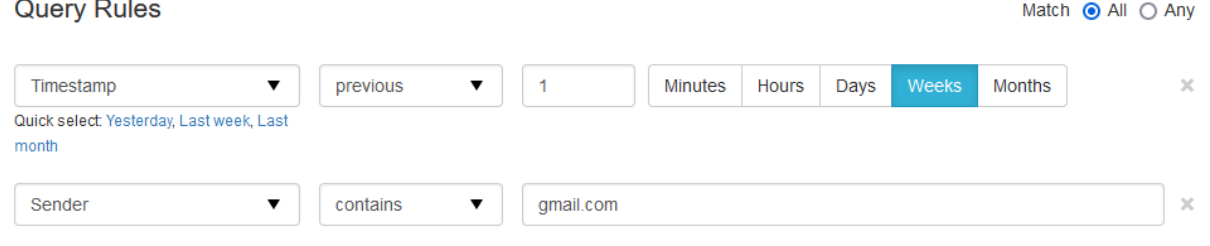

### <span id="page-2-0"></span>Block list

Tevens kan je ook hier bepaalde afzenders op de allow of block list plaatsen. Klik hiervoor op de drop-down bij het betreffende bericht.

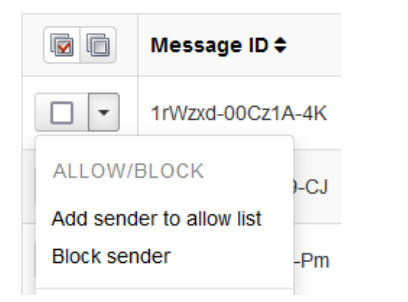

Ook kan je meerdere berichten tegelijk op bv. de block list plaatsen, vink de betreffende berichten aan en selecteer vervolgens bij 'Apply to selected' voor 'Block sender'.

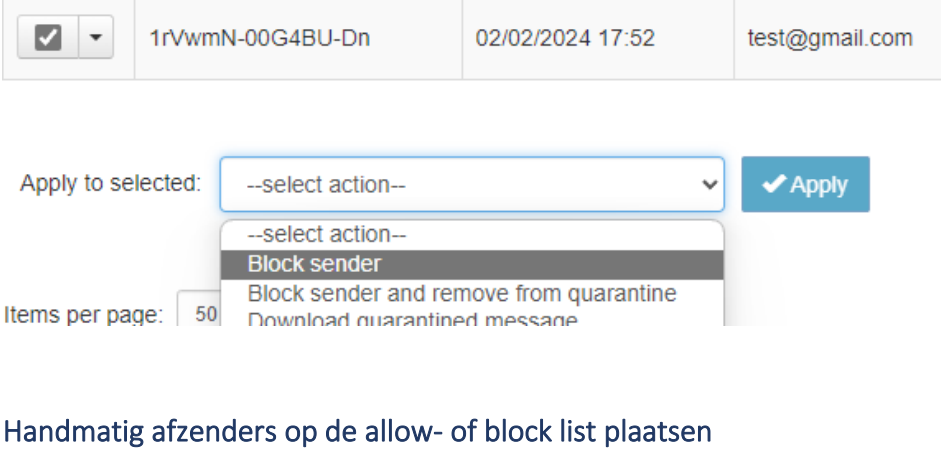

<span id="page-2-1"></span>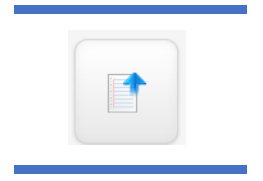

Om handmatig een afzender op de allow- of block list te plaatsen gaat u naar 'Protection', 'Sender allow list – incoming' of 'Sender block list – incoming'. Klik vervolgens op 'Add sender to allow list'.

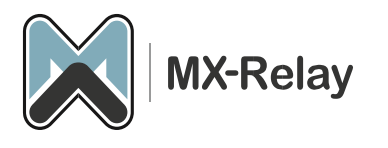

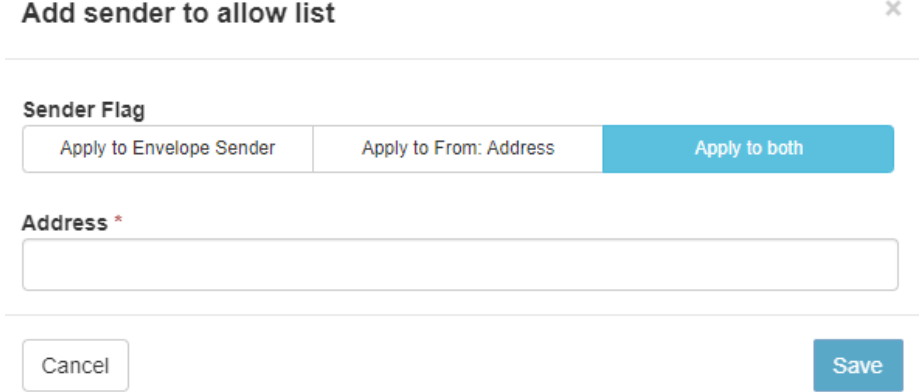

Hier kan je vervolgens een afzender adres invullen en op 'Save' drukken. Ook kan je een heel afzender domein invullen, doe dit dan zonder het @ teken erbij te zetten, dus: gmail.com Je kunt ook alle e-mail met bv. een .ru extensie blokkeren. Vul dan \*.ru in.